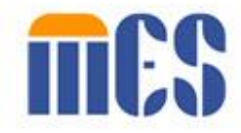

# **Appeals Information Management System (AIMS) Portal User Guide**

*For Clients*

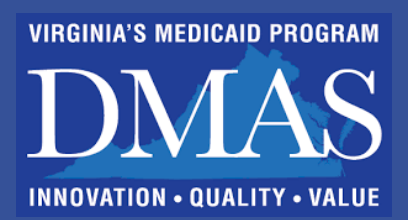

*DMAS created the AIMS Portal to help you or your authorized representative file a request for an appeal. You can also track the status of your appeal, ask to reschedule a hearing, upload documents, review documents related to your appeal, and withdraw your appeal request.* 

*This guide leads you through how to use the AIMS Portal with clear, illustrated instructions.* 

# **Introduction**

The Appeals Information Management System, or AIMS, was created to help process client and provider appeals in a timely manner, according to regulations governing Medicaid appeals.

You, the Client (and your authorized representative, if you have one), can sign up for online access to AIMS through this online portal.

With your registered account on the portal, you or your authorized representative can create appeals, track the status of appeals, upload documents, review DMAS appeal documents, withdraw your appeal request, and request to reschedule an appeal hearing.

Even though we encourage you to use AIMS to file and manage your appeals, the DMAS Appeals Division will continue to accept appeals via other channels: mail, email, fax, in person, and over the phone.

### **Who is a "Client"?**

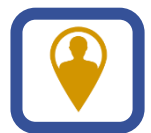

A Client is a person filing an appeal because their application for Medicaid coverage or services was denied, or because Medicaid coverage or services have been reduced or terminated.

This AIMS User Guide for Clients shows you how to use the portal. Click on any of the following topics to go to that section:

- **[AIMS Account Registration](#page-2-0) and Login**
- **[Navigating AIMS](#page-6-0)**
- **[Create and Submit a New Appeal \(for Yourself\)](#page-7-0)**
- **Create and Submit a New [Appeal \(as an Authorized Representative\)](#page-11-0)**
- **[My Appeals](#page-15-0)**
- **[Viewing an Appeal](#page-17-0)**
- **[Withdraw an Appeal or Request to Reschedule a Hearing](#page-17-0)**
- **Upload [and Download Documents](#page-19-0)**
- **[Account Maintenance](#page-22-0)**
- **[Need Support?](#page-22-0)**

# <span id="page-2-0"></span>**AIMS Account Registration and Login**

You and/or your authorized representative can register and create an online account. This gives you easy and secure access to the portal. Each person registering must provide their own unique email address and create a password for security.

To register and create your new account, follow these steps.

- 1. Go to the following website address: [https://vamedicaid.dmas.virginia.gov/training/appeals.](https://vamedicaid.dmas.virginia.gov/training/appeals) Read about the portal on the screen and note the phone number (804-486-2865) to call if you need help.
- 2. Go to the following website address to register and create an online account: [https://appeals-registration.dmas.virginia.gov/client.](https://appeals-registration.dmas.virginia.gov/client)
- 3. Complete the **First Name**, **Last Name** fields, enter your email address and then confirm it by re-entering it in the **Confirm Email Address** field.
- 4. Below the **Confirm Email Address** field, read the *Attestation Statement*. If you agree, check the checkbox. **Note**: Your registration is NOT complete until you check the checkbox.
- 5. Check the **I'm not a robot** security checkbox.
- 6. Finally, click the **Register** button.
- 7. A message displays that your registration request was received. The system sends notifications to the email address you provided for your new account.
- 8. For security, you will receive your username and temporary password in separate emails. Change your password when you log in.

# **Log In**

The AIMS portal is a secure web-based system and is safe for you to upload personal health information.

- 1. To log in to AIMS, press and hold the control key on your keyboard, and click the following URL while holding the control key: [https://login.vamedicaid.dmas.virginia.gov.](https://login.vamedicaid.dmas.virginia.gov/) Once you get to the landing page, your first step is to set your new password. The **Change Password** page appears so you can enter your temporary password in the **Current Password** field.
- 2. Next, enter a new password in the **New Password** field.

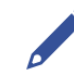

**Note**: Your new password must meet these requirements.

**Password Requirements**

- MUST include a minimum of 12 characters
- MUST contain at least one uppercase or lowercase letter
- MUST contain at least one number
- MUST NOT contain any of these special characters: **" # () { -**
- Cannot match any of the last 24 passwords used
- 3. Click the **Set Password** button.
- 4. Agree to the terms of use page that appears by selecting the statement "I accept the terms of the license agreement."

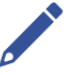

**Note:** You will see this page each time you log in.

5. Click the **Submit** button.

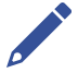

**Note:** The *Verify Your Identity* page displays for you to request a code. As a non-DMAS user accessing MES, you will be prompted to perform additional authentication to verify your identity for security purposes. This added step in the login process, called Multi-Factor Authentication, MFA, is required each time you log in.

- 6. Choose whether you want to receive the code by email or text.
- 7. Click the **Request Code** button.

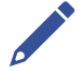

**Note:** The *OTP Login* page displays.

8. Enter the code you received in the space provided on this page.

9. Click the **Submit Code** button.

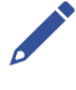

**Note:** If you copy the code from your email and paste it into this box, be sure that when you copy the numbers that you do not also copy extra spaces. These extra spaces result in an error.

- 10.The dashboard displays, and you can log into AIMS.
- 11.Enter your username (your email address) in the **Username** field.
- 12.Enter your password in the **Password** field.
- 13.Click the **Sign-In** button.

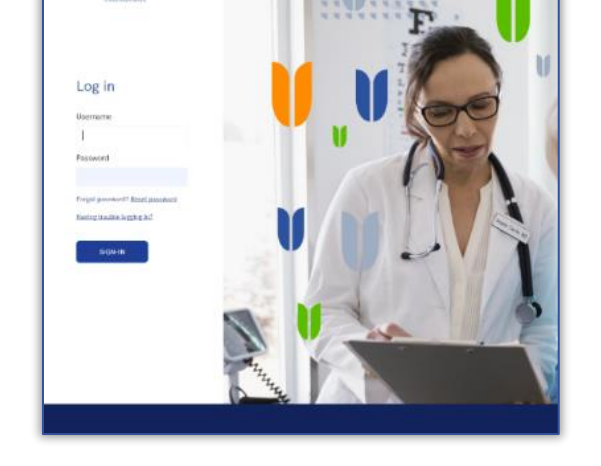

mes

- 14.On the **MES** dashboard, click the arrow on the **Appeals** tile to expand.
- 
- 15.Click the Appeals Information Management System (AIMS) link. Your dashboard (Homepage) displays.

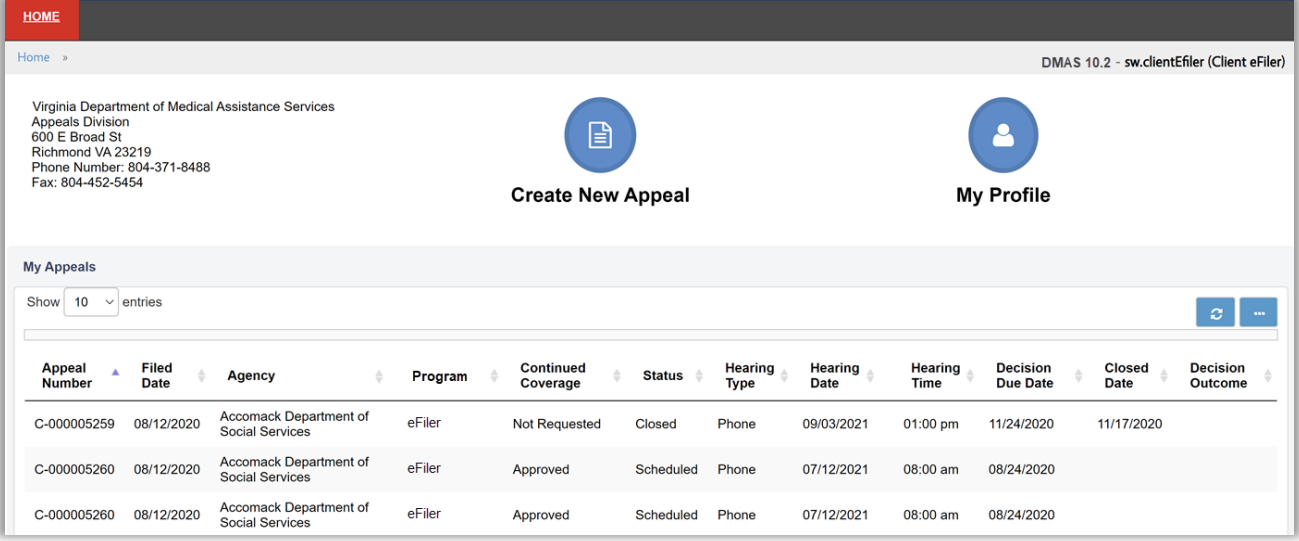

### **Create My Profile**

After the initial login, AIMS will direct you to the **Client** tab to update your user profile. Your user profile tells the DMAS Appeals Division who you are. If you are filing an appeal for yourself, enter all your information. DMAS uses the information you give to contact you during the appeal process. If you are an individual or group filing for someone else, enter your information so DMAS will know how to contact you about this appeal. You will add information about the person you are filing for on the **Create New Appeal** form after saving your profile.

**Note**: Complete all the required fields and click **Save**. If you move away from this screen, just click the **My Profile** icon on your dashboard.

- 1. In the **Create Your Profile** section, confirm and complete all fields that you can.
- 

**Note**: Complete all required fields  $\left( \circled{e} \right)$ , including First Name, Last Name, and Date of Birth.

Some information may already be listed based on information entered during account registration.

- 2. Under **Communication Preferences**, enter your mailing address and other communication details.
- 3. Use the dropdown arrows next to each field to select your Preferred Mode of Communication (email or regular mail), Preferred Written Language, and Preferred Spoken Language.
- **Note**: Choosing **Email** for communication enables you to receive an email alert anytime a change is made to your appeal file, reminding you to check the most current status of your appeal and any new documents added. If you choose

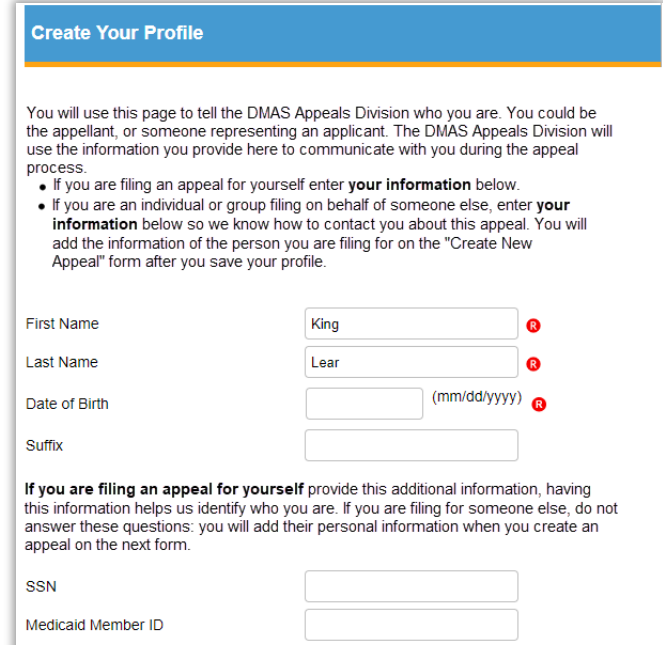

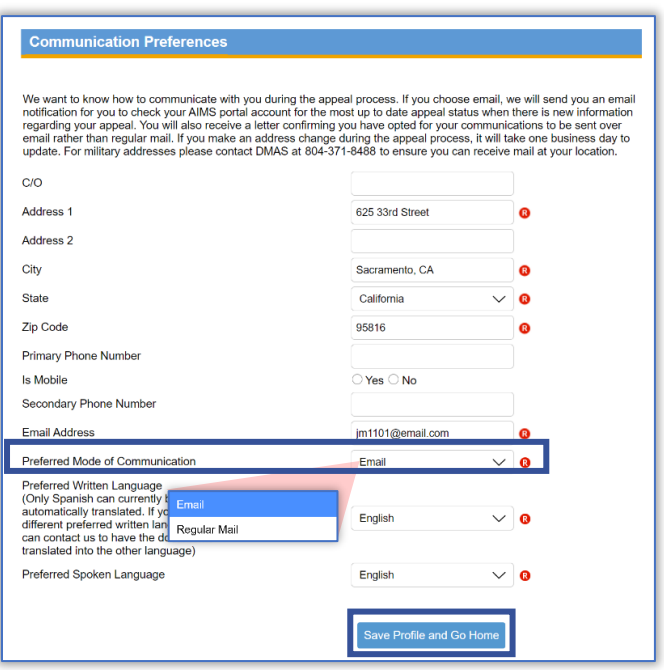

"Email" for your **Preferred Mode of Communication**, you will not receive copies of appeal documents through regular U.S. mail.

Medicaid Case Number

- <span id="page-6-0"></span>4. To save the information and return to your dashboard or home screen, click the **Save Profile and Go Home** button.
- 5. A popup displays two options to select from **Save address as Entered** or **Save as Validated**. Once you make a selection, the system saves your information and returns you to your dashboard (also called your **Home** screen).

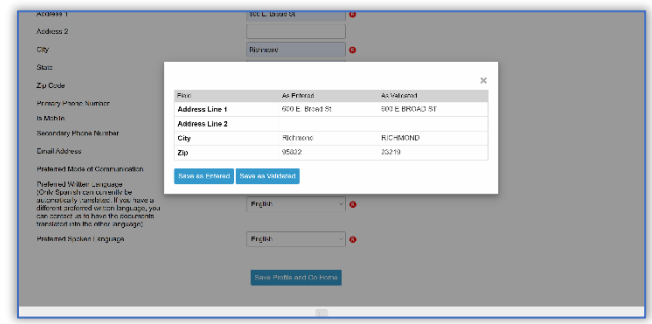

# **Navigating AIMS**

Use the AIMS portal to submit client appeal requests online. For any appeal you submit, the AIMS portal lets you quickly access and monitor your appeals as they move through the process. AIMS helps you upload documents needed for your appeal. You can also withdraw an appeal and view existing documents on an appeal.

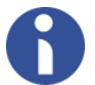

**Information**: AIMS is a dynamic system, which means as you enter information or make selections in the portal, new fields or options may pop up (depending on the choices you make).

Some fields display a red "R" icon  $\left( \mathbf{\Theta} \right)$  next to the field in the AIMS portal. This icon means it is a required field. You must complete all the required fields before saving or submitting a form or document.

### **Dashboard and General Navigation**

After logging in, your **Home** screen (or dashboard) displays. Navigation bars and tabs on this screen also appear on screens throughout the AIMS portal, such as the **Home** tab, **Utility** bar, and **System Notifications** bar.

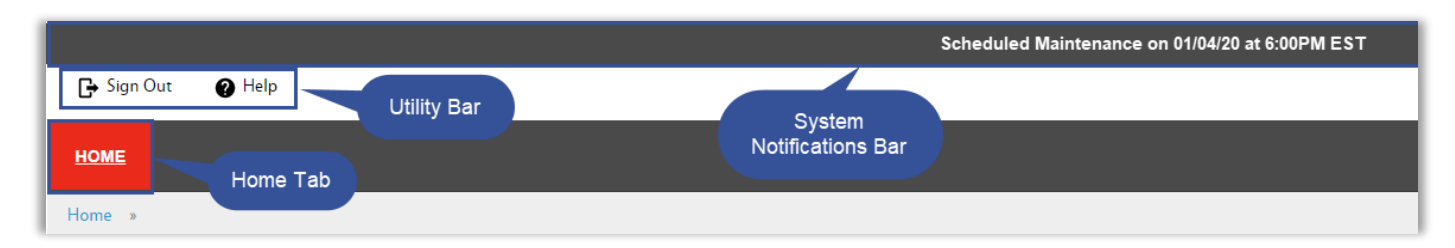

# **System Notifications Bar**

The **System Notifications** bar at the top of your screen shows time-sensitive notices about the system. Usually, this notifies you of brief maintenance shutdowns.

## <span id="page-7-0"></span>**Utility Bar**

The **Utility** bar, located just below the **System Notifications** bar, is available throughout the portal. There are two (2) options on the **Utility** bar.

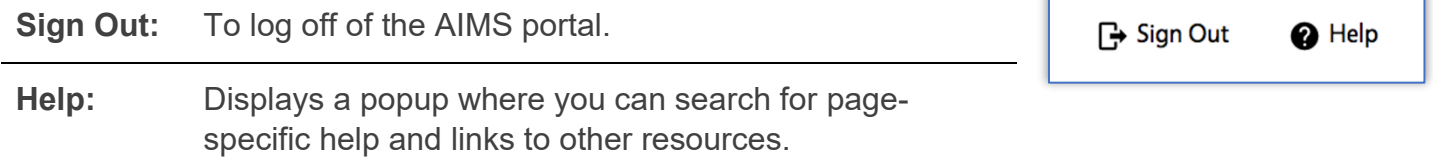

### **Home Tab**

The **Home** tab is located just below the **Utility** bar and displays on every page in AIMS. No matter where you are in the system, click **Home** to return to your dashboard.

### **Dashboard Icons**

Dashboard icons give you an easy path to submit a new client appeal or to update your profile when changes are needed.

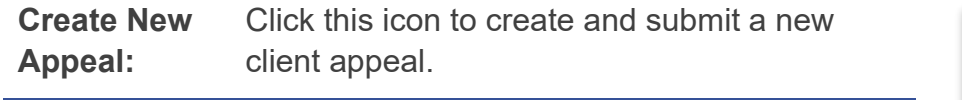

**My Profile:** Click this icon to update your profile.

# **Create and Submit a New Appeal (for Yourself)**

The first step in the appeals process is to submit an appeal request. To create and submit a new client appeal for yourself, click the **Create New Appeal** icon on your dashboard and complete the following steps.

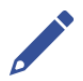

**Note:** To file an appeal for someone else, please go to th[e](#page-10-0)  Create and Submit a New Appeal (as an Authorized Representative), later in this document.

- 1. Click the **Create New Appeal** icon.
- 2. The first section is information about **Your Right To Appeal**. Please review this information before going to the next section on the screen. For more information about the appeals process, click the *DMAS Appeal Resources link*.

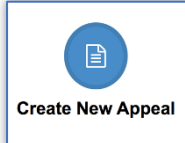

**My Profile** 

#### **Your Right To Appeal**

日

**Create New Appeal** 

You have the right to request an appeal of any action related to an initial Figure 1 and 1 and 1 and 1 and 1 and 1 and 1 and 1 and 1 and 1 and 1 and 1 and 1 and 1 and 1 and 1 and 1 and 1 and 1 and 1 and 1 and 1 and 1 and 1 and 1 and 1 and 1 and 1 and 1 and 1 and 1 and 1 and 1 and 1 and 1 and 1 and reduce your request for medical services, or an action to reduce or<br>terminate coverage after your eligibility has been determined.

On this page, be specific about what action or decision you wish to appeal. It is very important to include a copy of the notice about the action if you have one.

The DMAS Appeals Division will review your request to determine whether you submitted all of the necessary information needed for your<br>appeal to continue. If your appeal does not meet the requirements for a state fair hearing, you will be notified.

If your request meets the requirements for a state fair hearing, you will receive a notice of the date, time, and the phone number or location of the scheduled hearing. Most hearings can be held by telephone. After<br>the hearing, the Hearing Officer will write a decision about your appeal The Hearing Officer's decision is the final administrative decision rendered by the Department of Medical Assistance Services. However, if you disagree with the Hearing Officer's decision, you may appeal it to your local circuit court.

For more information about the appeals process, visit DMAS Appeal Resources

- 3. In the **Create An Appeal** section, select the **No** radio button for *Are you filing for someone else?* You are selecting "**No"** because you are filing for yourself.
- 4. In the next section, **Continued Coverage**, select **Yes** or **No** to answer the question about continued coverage.

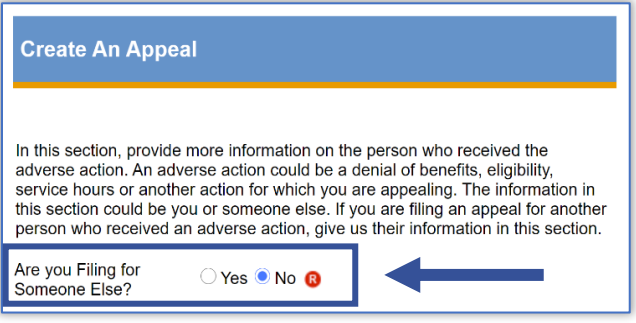

5. If you choose **Yes** for Continued Coverage, enter your **initials** to confirm the request. If you choose No, move to Step 6.

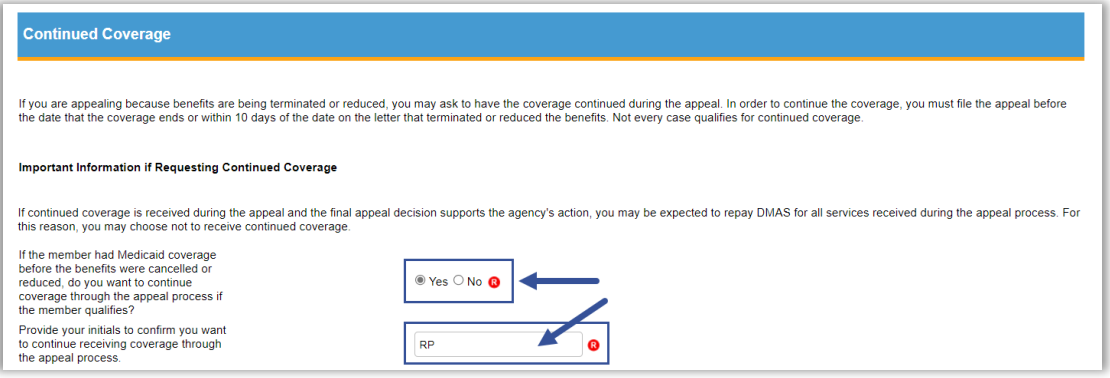

*6.* In the **Appeal Information: What Are You Appealing?** section, next to: *Provide the Agency or MCO name that sent the adverse action…*, enter the name of the Agency or MCO *(Managed Care Organization).*

"Adverse action" refers to the denial or termination that you are appealing, which was included in the Notice of Action document you received from an Agency or MCO.

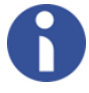

**Information**: A Managed Care Organization is a health care company that agrees to provide most Medicaid benefits.

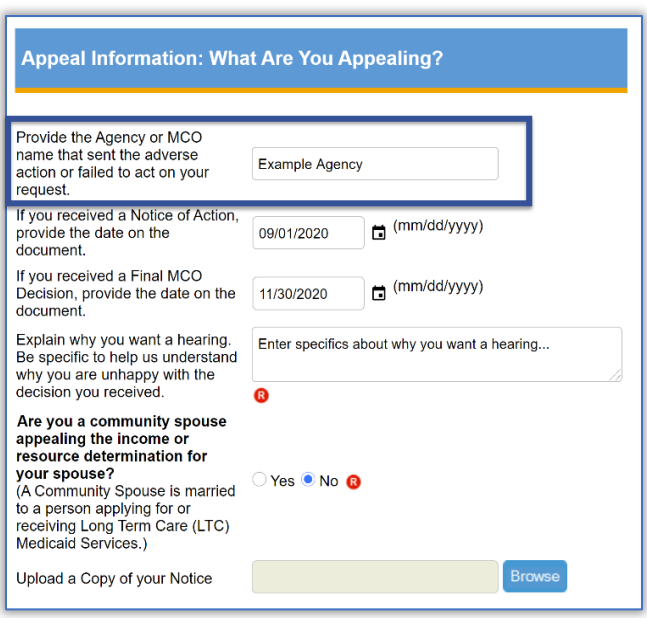

*7.* Enter the date on the *Notice of Action* you received, if known. The *Notice of Action* is the document that notified you of the adverse action you are appealing.

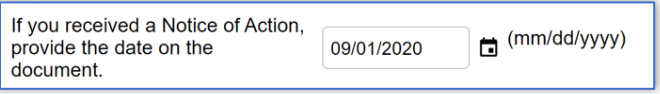

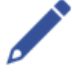

**Note**: If you enter a date for receiving a Notice of Action, the system adds a field to *Upload a Copy of Your Notice*. Click the **Browse** button to find the document on your computer. Then, click **Open** to select it.

If you received a Final MCO

to a person applying for or receiving Long Term Care (LTC)

Medicaid Services.)

- 8. Enter the date on the *Final MCO Decision* you received, if known. If you are not appealing an MCO action, skip this question.
- 9. In the next text field, explain why you are filing an appeal.
- 10.If you are a community spouse appealing the income or resource determination for your spouse, click the **Yes** radio button.

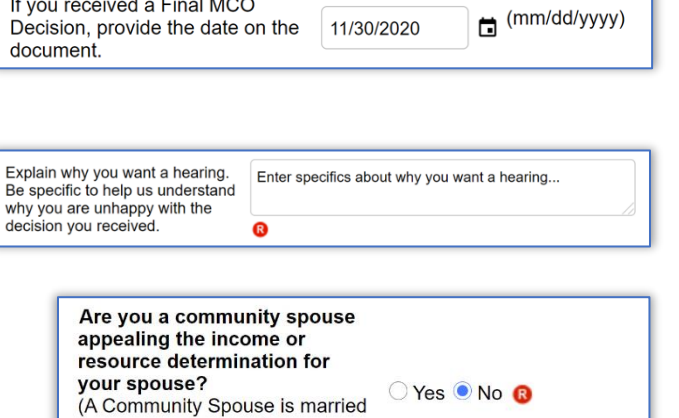

Otherwise, click **No**.

**Information**: A Community Spouse is an individual married to a person applying for or receiving Long Term Care (LTC) Medicaid Services.

11.In the **Authorized Representative** section, select the **No** radio button if you do not have an Authorized Representative.

If you are planning to represent yourself, choose "No" here. If you would like to assign someone to represent you in the appeal process, choose "Yes," and fill in the Authorized Representative's information in the fields provided. You will still receive copies of all communications related to your appeal, even if you are assisted by an Authorized Representative.

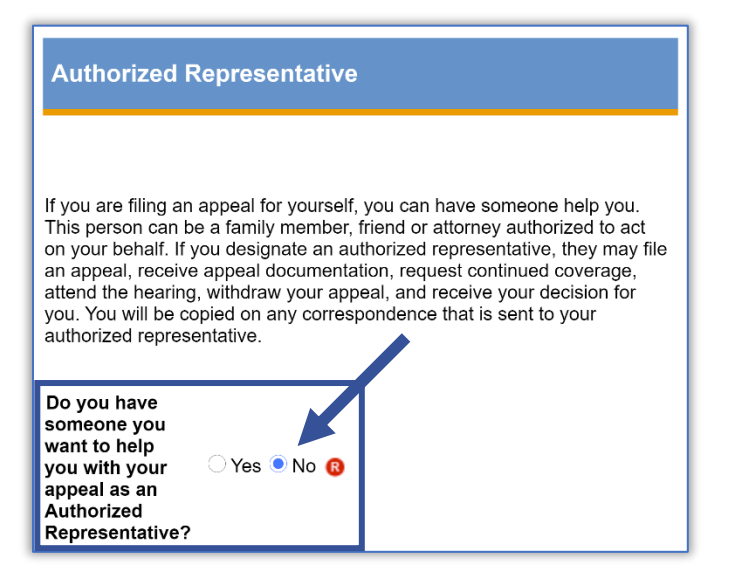

12.Use the **Additional Documentation** section to upload documents supporting your appeal request.

Use a file browser on your computer or device to find the file you want, then drag the document to the "Drop files here to upload" area. Or, click anywhere in the rectangle to open a file browser and find and select a document to upload.

- 13.After adding documents to the upload area, append them to the appeal by clicking the **Upload** button. To start over, you can click **Remove** to clear all documents added before uploading them.
- 14.Once you have completed all sections and required information, click the **Submit** button.

<span id="page-10-0"></span>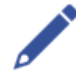

**Note**: When you click the **Upload** button, the document icon disappears, and you will see the following message: "Files Uploaded Successfully."

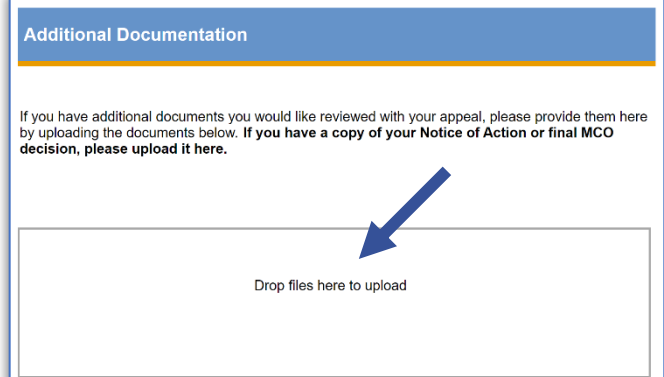

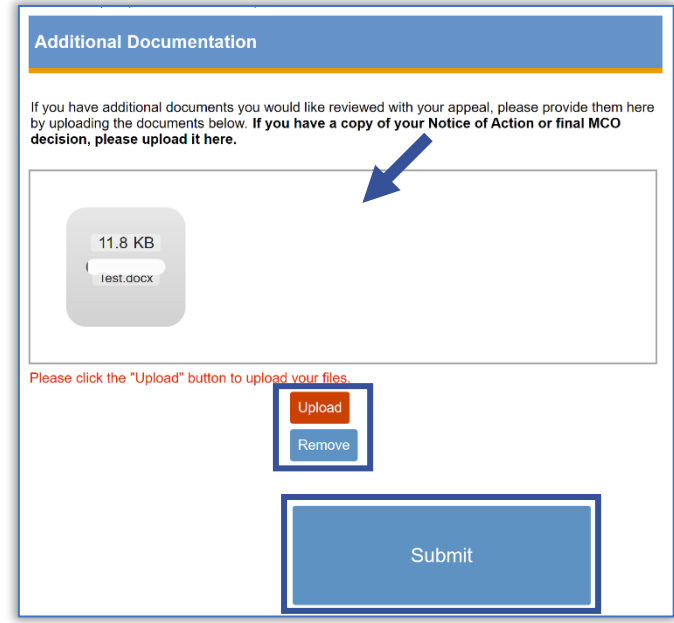

# <span id="page-11-0"></span>**Create and Submit a New Appeal (as an Authorized Representative)**

To create and submit a new client appeal as an authorized representative, click the **Create New Appeal** icon on your dashboard. When creating a new appeal, you can file for someone else as an authorized representative.

We may ask you to submit an additional document with a signature from the appellant telling us you can represent them. You can also submit a Client Authorized Representative Form, available on the DMAS website at **[https://www.dmas.virginia.gov/appeals/.](https://www.dmas.virginia.gov/appeals/)**

1. Click the **Create New Appeal** icon.

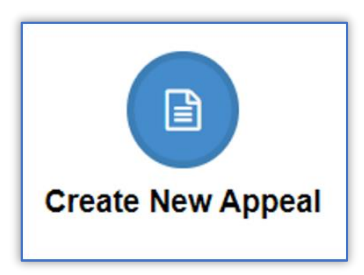

2. The first section is information about **Your Right To Appeal**. Please review this before going to the next section on the screen.

For more information about the appeals process, click the *[DMAS Appeal Resources](http://www.dmas.virginia.gov/#/appealsresources)* link.

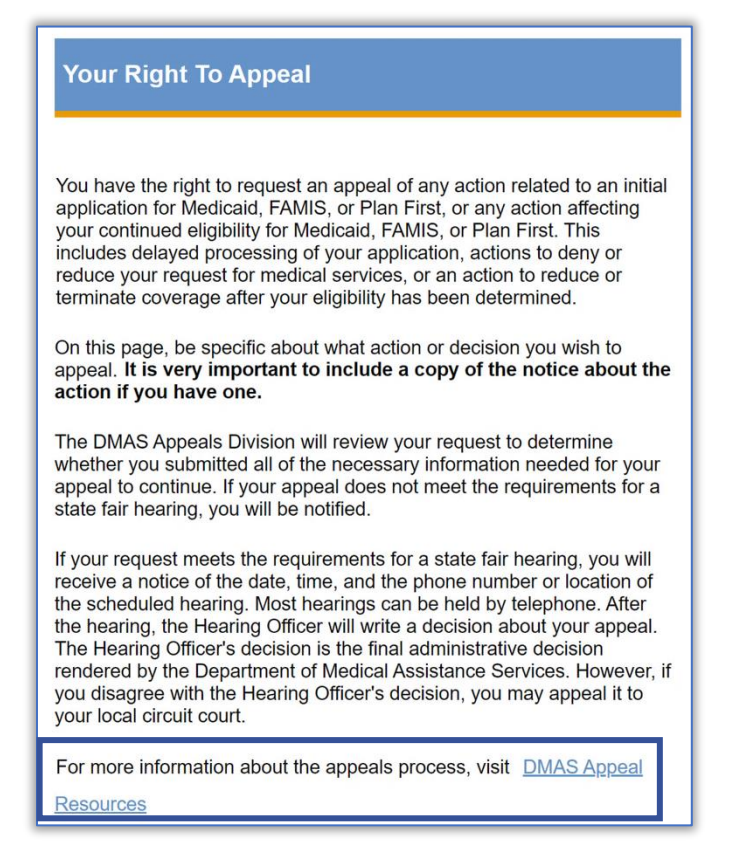

- 3. In the **Create An Appeal** section, select the **Yes** radio button for "Are you filing for someone else?"
- 4. After selecting **Yes**, additional fields and checkboxes display.
- 5. If you select **Yes** to "Is the Appellant Deceased?," you may need to provide additional documents authorizing you to represent the Appellant's estate.
- 6. If you select **Yes** to "Do you have authorized representative documents…," an additional field lets you upload Authorized Representative Documents.
- 7. In the **Appellant Information** section provide information about the Appellant. Enter your answer to each item in the text box.

You must complete all required  $(\bigcirc$  fields, which include First Name, Last Name, Address information, and Date of Birth.

- 8. In the next section, **Continued Coverage**, select **Yes** or **No** to answer the question about continued coverage.
- 9. If you choose **Yes** for Continued Coverage, another field pops up for the Authorized Representative to enter their initials to confirm the request.

#### **Continued Coverage**

If you are appealing because benefits are being terminated or reduced, you may ask to have the coverage continued during the appeal. In order to continue the coverage, you must file the appeal before the date that the coverage ends or within 10 days of the date on the letter that terminated or reduced the benefits. Not every case qualifies for continued coverage

#### **Important Information if Requesting Continued Coverage**

If continued coverage is received during the appeal and the final appeal decision supports the agency's action, you may be expected to repay DMAS for all services received during the appeal process. For this reason, you may choose not to receive continued coverage.

If the member had Medicaid coverage before the benefits were cancelled or reduced, do you want to continue coverage through the appeal process if the member qualifies? Provide your initials to confirm you want to continue receiving coverage through the appeal process.

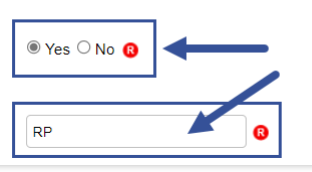

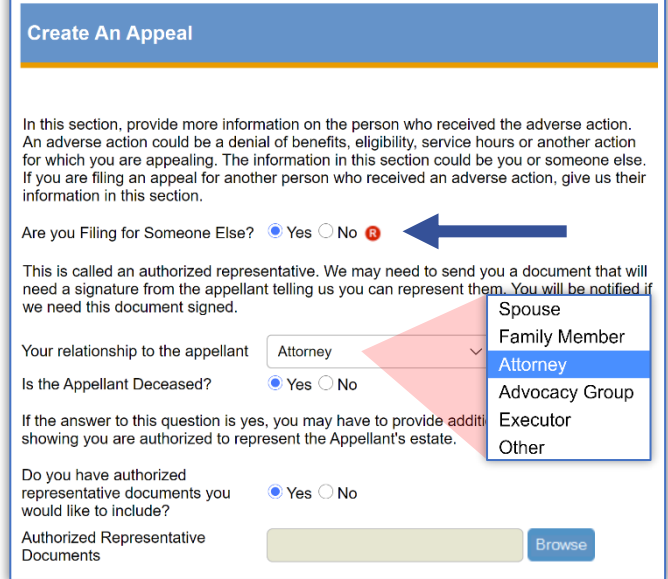

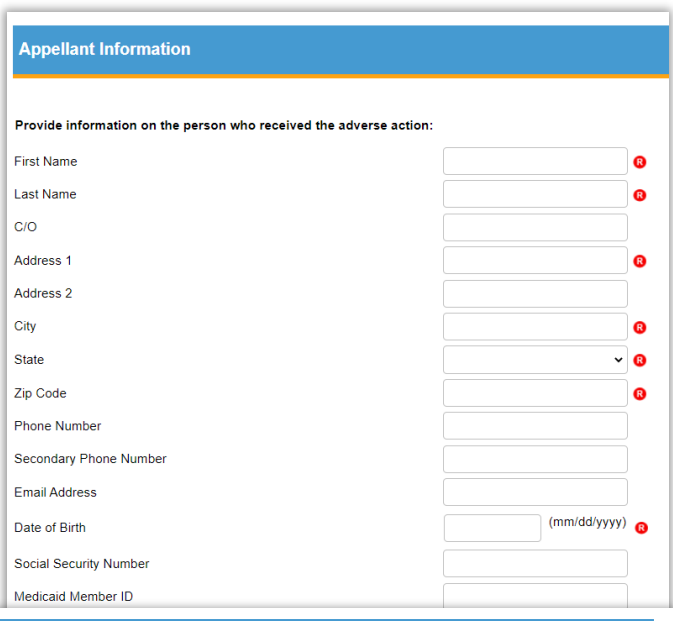

- 10.In the **What Are You Appealing?** section, enter the Agency or MCO Name in the first field.
- 11.Enter the date on the *Notice of Action* you received, if known. The *Notice of Action* is the document that notified you of the decision you are appealing.
- 12.Enter the date on the *Final MCO Decision* you received, if known. If you are not appealing an MCO action, skip this question.

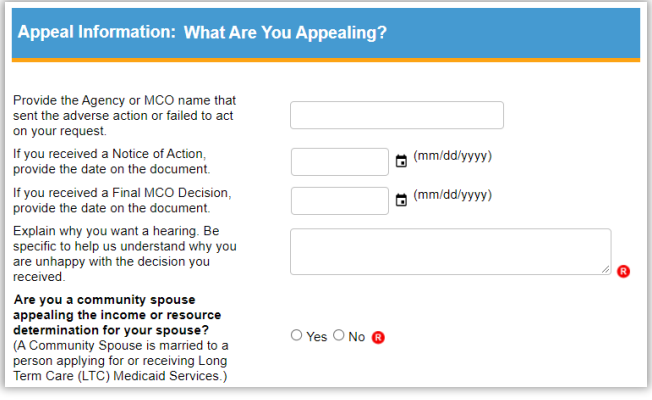

- 13.In the next text field, explain why you are filing an appeal.
- 14.If you are a community spouse appealing the income or resource determination for your spouse, click the **Yes** radio button.

Otherwise, click **No**.

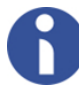

**Information**: A Community Spouse is an individual married to a person applying for or receiving Long Term Care (LTC) Medicaid Services.

1. Use the **Additional Documentation** section to upload documents supporting your appeal request.

Use a file browser on your computer or device to find the file you want, then drag the document to the "Drop files here to upload" area. Or, click anywhere in the rectangle to open a file browser and find and select a document to upload.

2. After adding documents to the upload area, append them to the appeal by clicking the **Upload** button.

To start over, you can click **Remove** to clear all documents added before uploading them.

3. Once you have completed all sections and required information, click the **Submit** button.

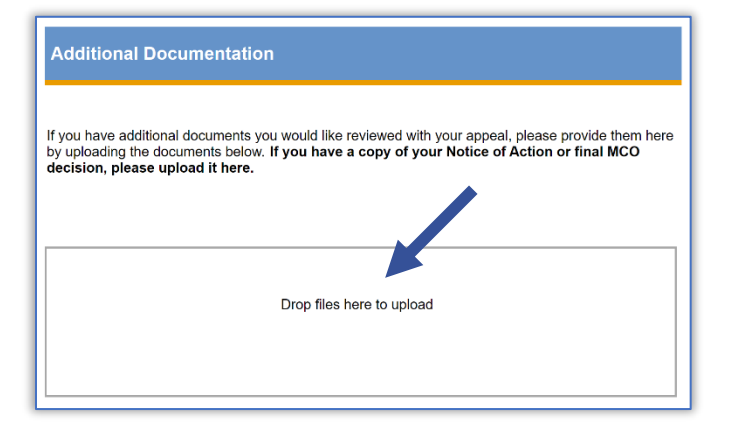

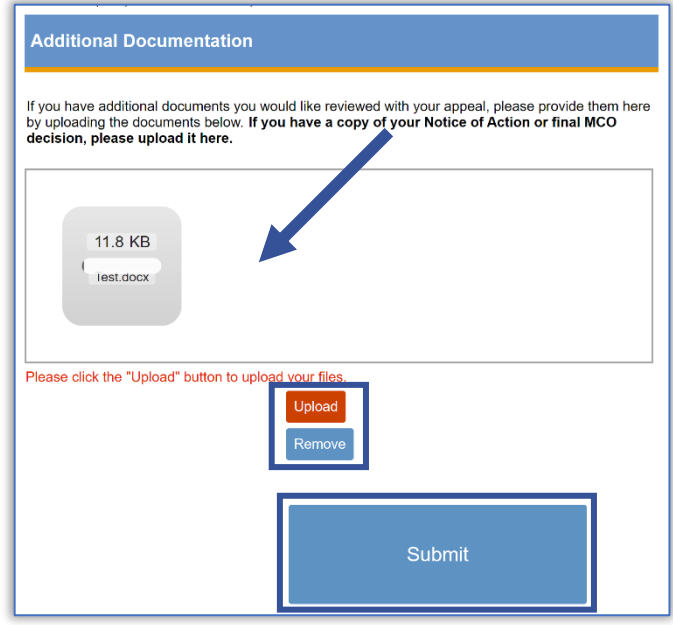

# <span id="page-15-0"></span>**My Appeals**

On your Home screen, or dashboard, the section titled **My Appeals** lists all appeals you have filed with DMAS through the AIMS portal. The **My Appeals** queue displays the status of each appeal, for easy tracking. The list includes appeal number, filed date, agency, continued coverage, status, hearing type, date and time, a decision due date, closed date, and final decision.

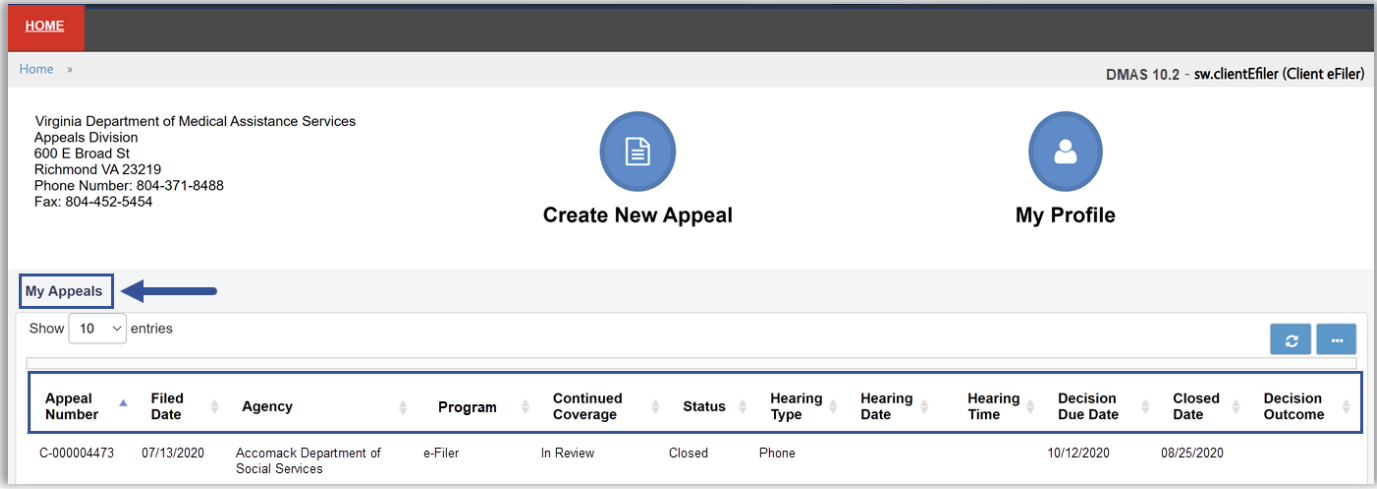

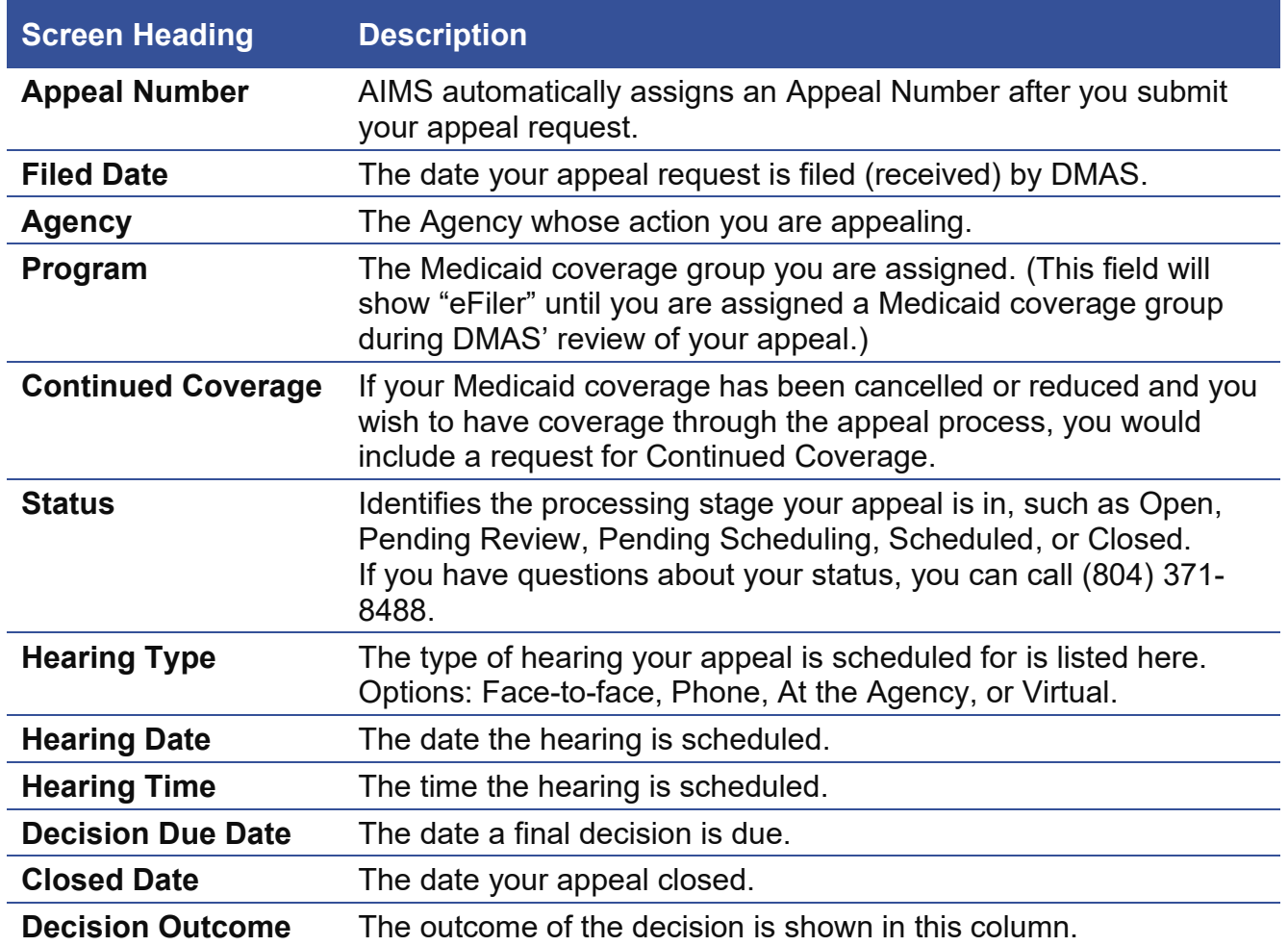

### **Sort Your Appeals**

If you have multiple appeals, the AIMS portal makes it easier to find and view them in several ways. For example, you can sort the list by column. To sort on a column, and toggle between ascending or descending, click on the **Column Heading**.

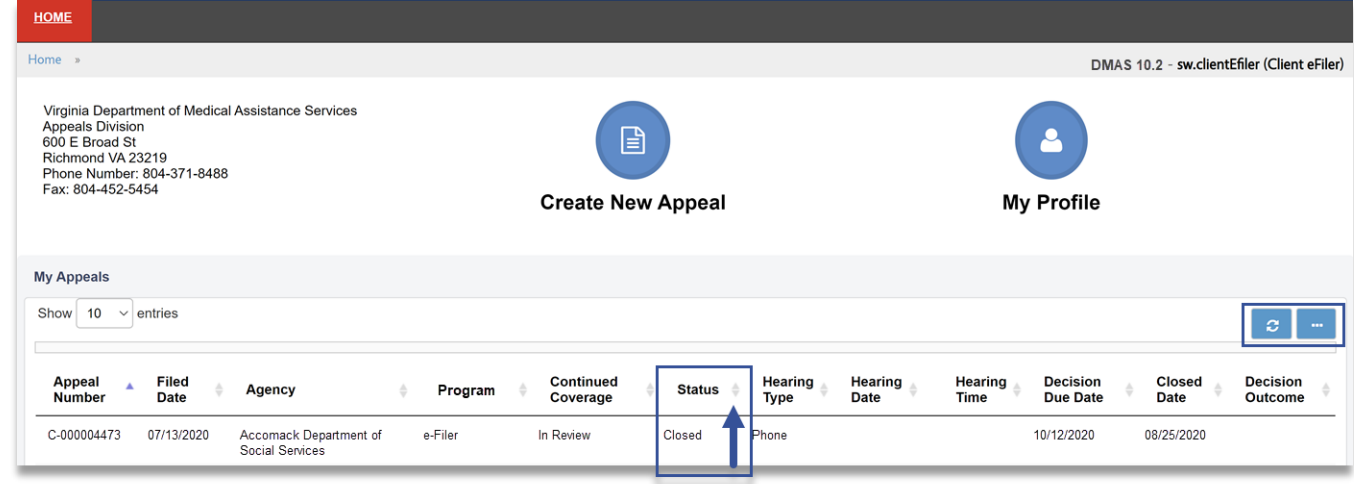

### **Refresh Your Appeals**

The AIMS portal refreshes the *My Appeals* queue automatically, but you can turn the refresh on or off. You may also refresh the queue on demand.

- 1. To refresh the *My Appeals queue*, click the **Refresh B** button.
- 2. To turn **OFF** the automatic refresh function, click the **Ellipsis** button.
- 3. Click the **Auto-Refresh** button to toggle between autorefresh ON or OFF.

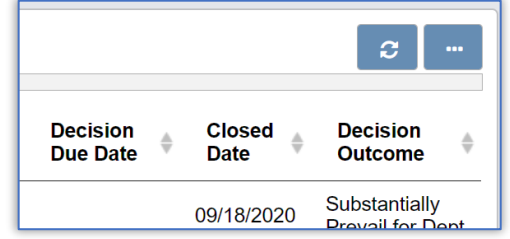

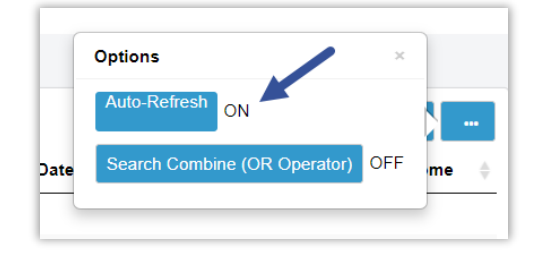

# <span id="page-17-0"></span>**Viewing an Appeal**

To view an appeal, select the record from **My Appeals** queue on your Home screen. The information you see may vary, based on the status of the appeal. To select a record, click anywhere in that record's row.

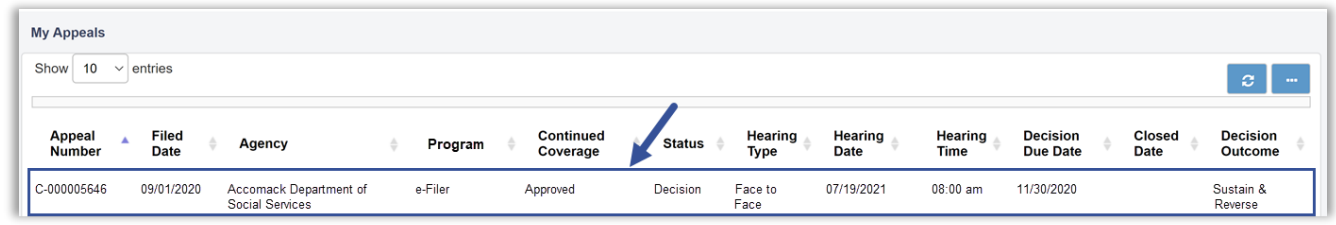

The screen refreshes and displays the **Appeal** screen when you select an appeal from the *My Appeals* list. The sections that display on the **Appeal** screen vary based on the appeal status. See the following sections for more information on the **Appeal** screen.

# **Withdraw an Appeal or Request to Reschedule a Hearing**

After you submit an appeal, you can withdraw an open appeal at any time. Once a hearing date and time are scheduled, you may request to reschedule the hearing. To complete either of these actions, you start by selecting the appeal you wish to withdraw or the hearing you are requesting to reschedule from *My Appeals*.

### **Withdraw Your Appeal**

1. From *My Appeals*, select the appeal you want to withdraw. Click anywhere in the record's row to open it.

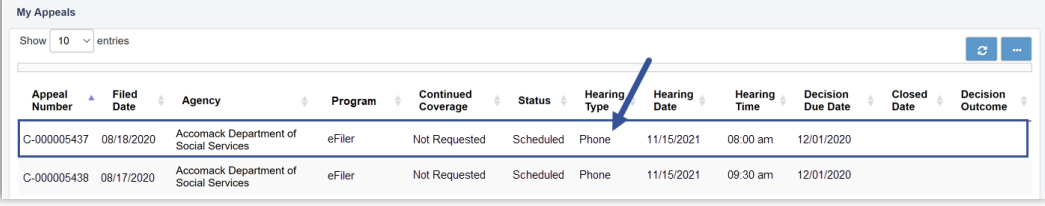

- 2. In the **Appeal Actions** section, click the **Withdraw** button.
- 3. A popup message displays asking you to confirm or cancel the **Withdraw**. To confirm, click the "**OK**" button. To cancel, click the "**X**" in the top right corner of the message and close this popup.

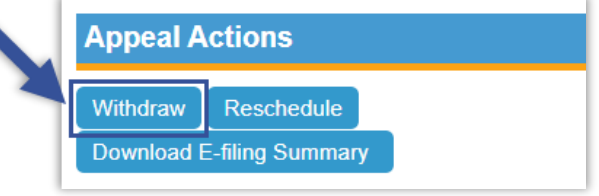

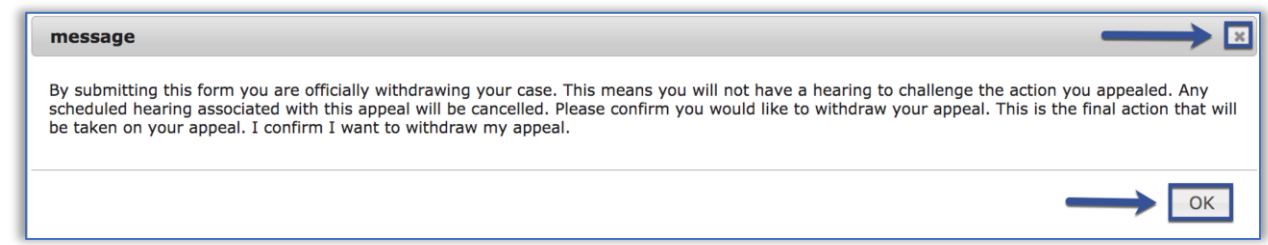

4. After you click **OK**, the page refreshes. The **Upload a Document** and **Appeal Actions** sections no longer show on the **Appeals** screen.

No further actions can be taken on appeals that are closed. The withdrawn appeal displays in the list with a status of "Closed." A letter will be added to your document list confirming your withdrawal request.

5. Return to the dashboard by clicking **Home**.

### **Reschedule Your Hearing**

To reschedule an appeal, it must already be in the status **Scheduled** and have a hearing scheduled in the future. Open the appeal by clicking anywhere in its row.

The section titled **Appeal Actions** shows the **Reschedule** button. Under current regulations, an appeal can only be rescheduled twice absent special reasons.

1. From *My Appeals*, select the row of the appeal to reschedule.

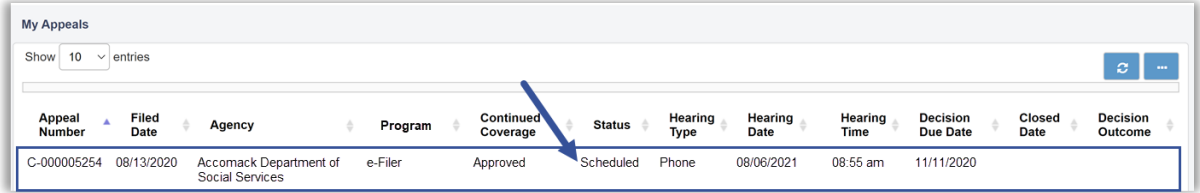

2. Click the **Reschedule** button.

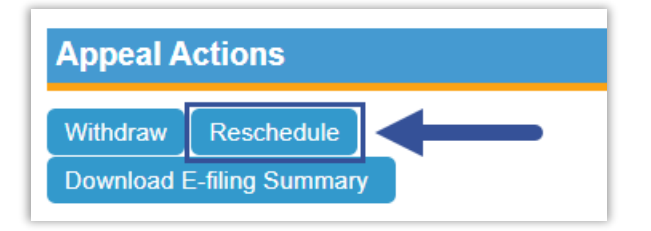

3. Type the **Reschedule Reason** in the text box. This will be reviewed by DMAS staff, so please include a detailed reason for why you are requesting to reschedule your hearing.

Keep in mind that rescheduling a hearing may result in a longer decision deadline for the case.

4. Then click the **Request Reschedule** button.

To cancel the reschedule request, click the **Cancel** button.

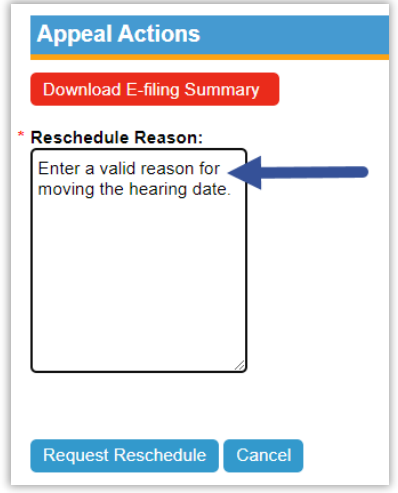

# <span id="page-19-0"></span>**Upload and Download Documents**

When you open an appeal from the *My Appeals* queue, you can upload, download, or print a document.

You must follow the regulations and appeal process timeline set by the Hearing Officer when you add documents to an appeal. You can print or download documents related to your appeal, such as your Client eFiler Appeal Request. To print documents already associated with your appeal, go to the **Existing Documents** section and open a document to download or print.

# **Upload Documents**

1. To upload documents to your appeal request, use a file browser on your computer or device to find the file you want, then drag the document to the "Drop files here to upload" area.

Or, just click anywhere in the rectangle to open a file browser, then locate and select a document to upload.

AIMS will capture the file type and the file name after you select the document.

2. After your document appears in the upload rectangle, click the **Upload** button to attach it to your appeal record.

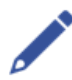

**Note:** If you selected the wrong document to upload, you can click the **Remove All** button *before* you upload the document. The system removes all the documents that have not been uploaded yet. You can then select the correct documents for upload.

3. A popup message to confirm your action displays after clicking **Upload**. Click **OK** to continue uploading the document.

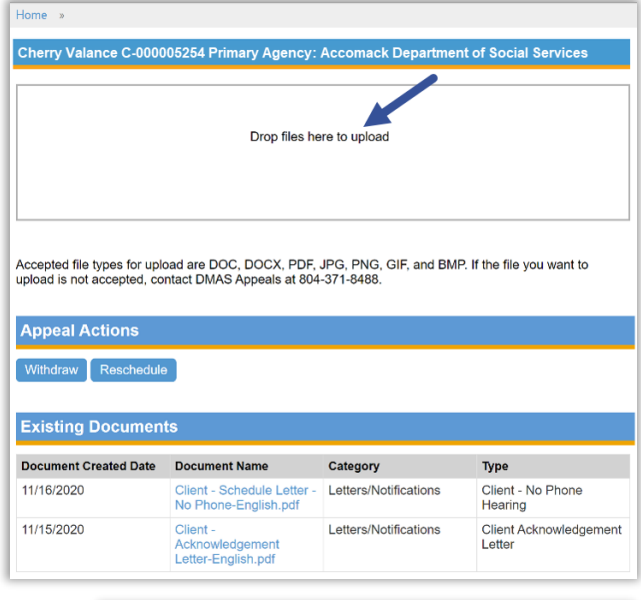

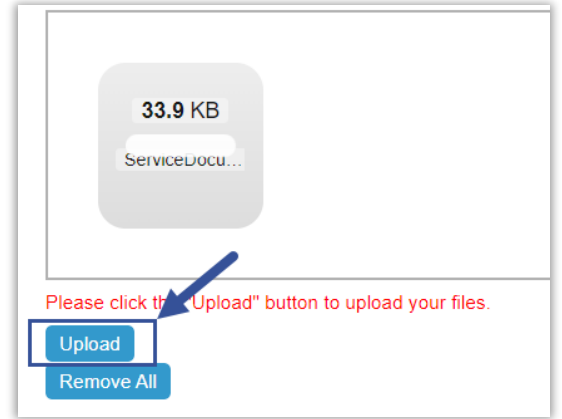

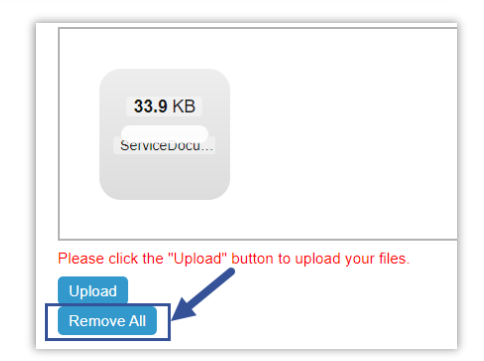

**Important:** Accepted file types for upload are DOC, DOCX, PDF, JPG, PNG, GIF, and BMP. If the file you want to upload is not accepted, contact the AIMS Help Desk at 804-486-2865.

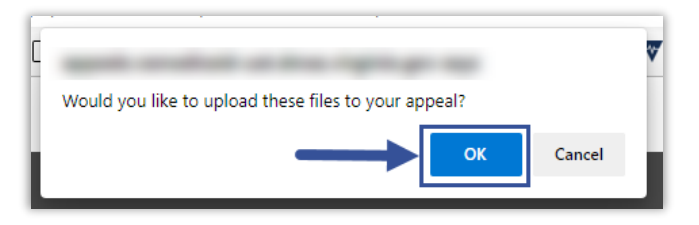

4. The document displays in the **Existing Documents** section once it is uploaded.

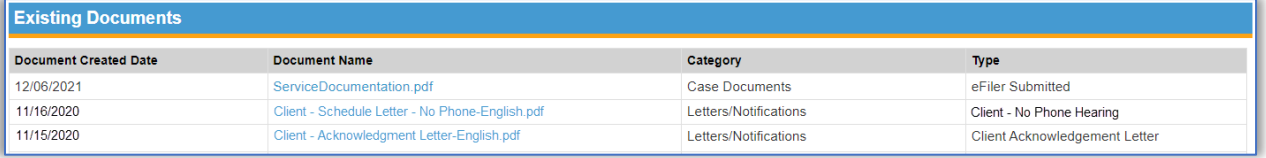

### **Download Documents**

You can download documents already associated with your appeal from this section of the **Appeal** screen. After opening a document, you can save or print it.

In the appeal record, the **Existing Documents** section at the bottom of the screen lists the **Document Created Date**, **Document Name**, **Category**, and **Type** for each document.

1. In the **Existing Documents** section, click the **Document Name Link** you wish to download.

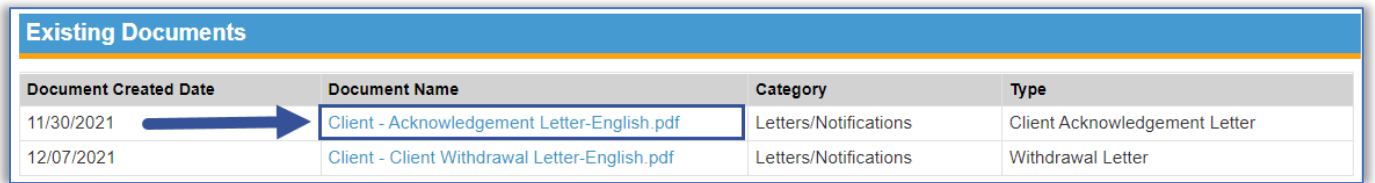

2. Depending on the type of file, the document displays on a separate browser tab or in Adobe Acrobat Reader.

![](_page_21_Picture_7.jpeg)

Most documents display in PDF file format, which includes text formatting and images. You can download and save the document to your computer and print a copy as needed. To print from the Adobe Reader application, select the printer icon.

 $\overline{\mathbf{r}}$ 

My Profile

 $\mathbb{B}$ 

**Create New Appeal** 

# <span id="page-22-0"></span>**Account Maintenance**

### **Update My Profile**

Follow these steps to update your profile.

1. Select the **My Profile** icon from your dashboard.

![](_page_22_Picture_5.jpeg)

3. To save the updated information and return to your dashboard or home screen, click the **Save Profile and Go Home** button.

![](_page_22_Picture_99.jpeg)

# **Need Support?**

If you need technical support while accessing or using the AIMS portal, call 804-486-2865. If you have questions regarding an appeal, call the DMAS Appeals Division at 804-371-8488.